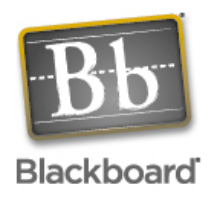

## **Clean up the "My Courses" Box on BlackBoard**

As any of you who have been using Blackboard for a while know, the courses that you teach can build up quickly, and courses taught in more than one semester can easily cause confusion. If you don't want to have courses permanently deleted, you can change the courses that are displayed on your "My Blackboard" page.

- 1. Login to Blackboard and go to your "My Blackboard" page.
- 2. Click on the small pencil tip icon on the top right side of the page. This is in the top of the "My Courses" box.

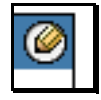

3. If you do NOT want to have a course displayed, simply un-check all boxes for that course.

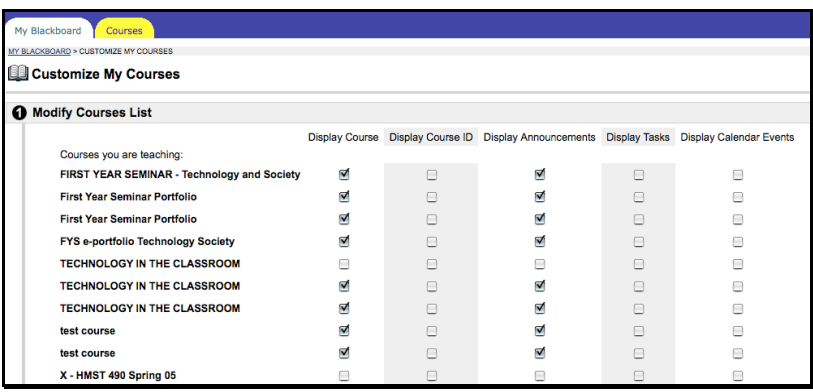

4. If you want to have courses displayed, and would like to also display the Course ID, select that check box, and you will see the Course ID as well as the Course Name.

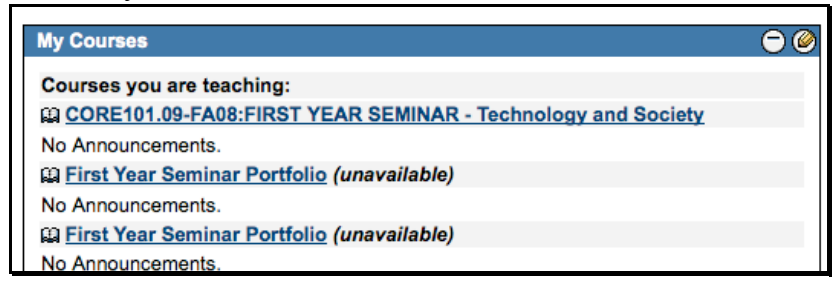